*ГБОУ СОШ №490*

**Дисциплина: «Информатика и ИКТ»**

**Тема занятия: «Трехмерное моделирование в системе компьютерного черчения КОМПАС»**

**Учитель: Бантус Маргарита Дмитриевна**

**Санкт-Петербург, 2012г.**

## *Основные понятия*

*Деталь – это модель, созданная из однородного материала без применения сборочных операций (файл детали имеет расширение .m3d)*

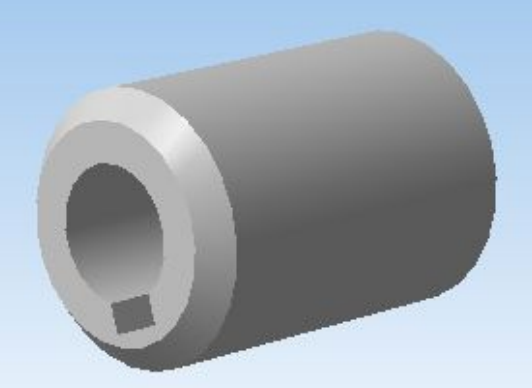

*Сборка* – это модель, созданная из различных деталей с применением сборочных операций (файл сборки имеет расширение .a3d)

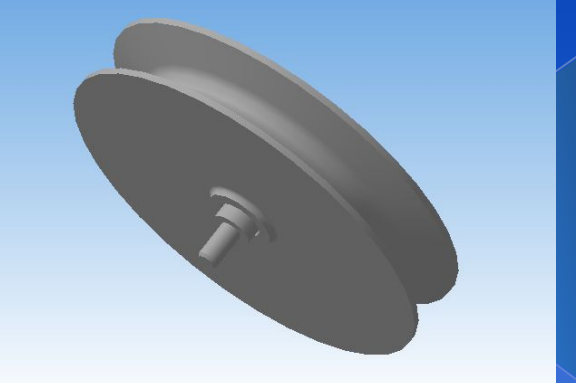

*Дерево построения* – это представленная в графическом виде последовательность объектов, составляющих модель.

В дереве построения детали отображаются:

- ⦿ обозначение начала координат;
- **◎ плоскости;**
- ⦿ оси;
- ⦿ пространственные кривые;
- ⦿ поверхности;
- ⦿ условные обозначения;
- ⦿ эскизы;
- ⦿ операции с объектами.

Все тела можно разделить на две большие группы:

1. Многогранник – тело, ограниченное плоскими поверхностями;

2. Тело вращения – тело, ограниченное кривыми поверхностями.

# *Основные понятия*

Геометрические тела многогранники состоят из определенных элементов:

- **• грань** плоская поверхность (сторона многогранника);
- **• ребро** линия пересечения двух граней;
- **• вершина** точка пересечения ребер.

У многогранников выделяют **боковую поверхность** и **основание**. Если в основании лежит правильная фигура (квадрат, равносторонний треугольник и т. д.), то многогранник правильный, в других случаях – неправильный.

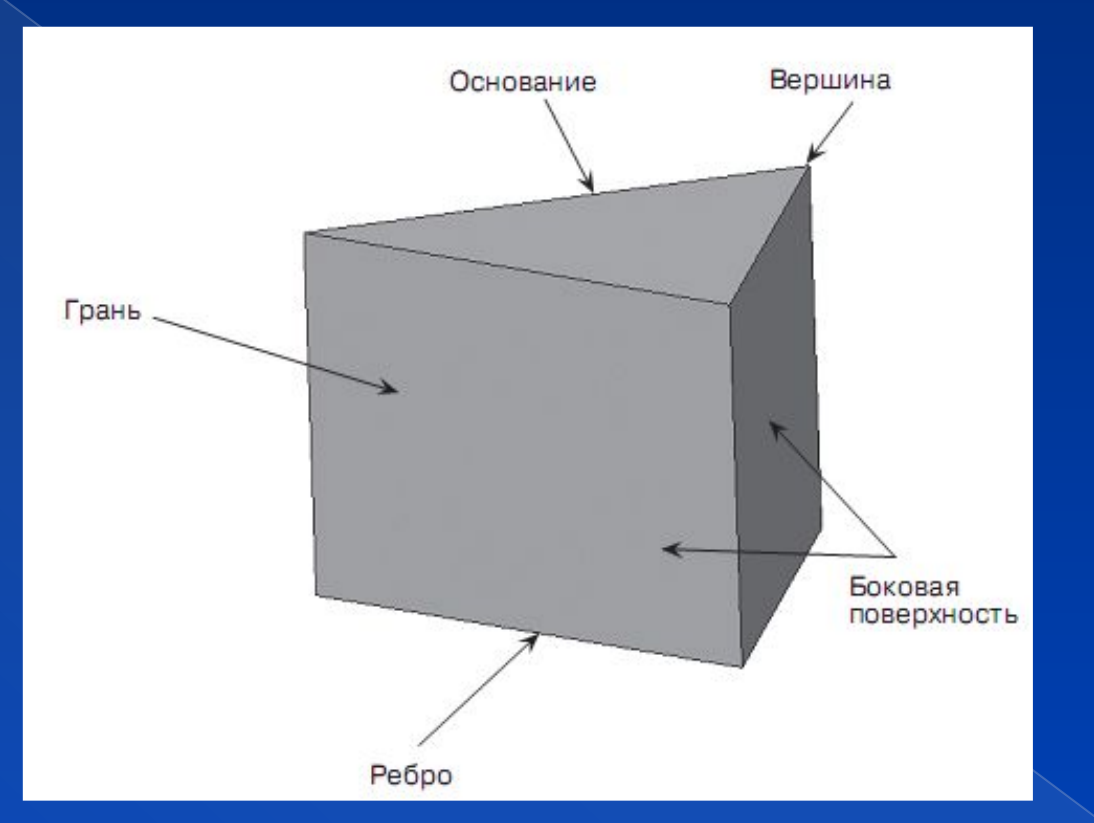

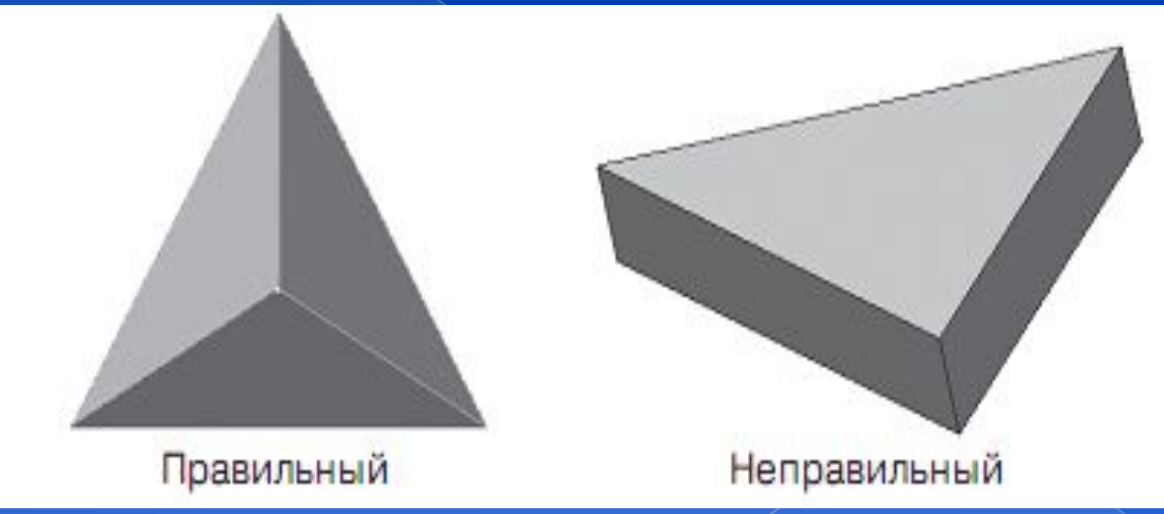

# *Основные понятия*

Элементы тел вращения:

- **• очерковая образующая** линия, которая, перемещаясь в пространстве, образует кривую поверхность;
- **• ось вращения** линия, вокруг которой перемещается образующая;
- **• поверхность вращения** это поверхность, образованная перемещением образующей вокруг оси;
- **• основание**.

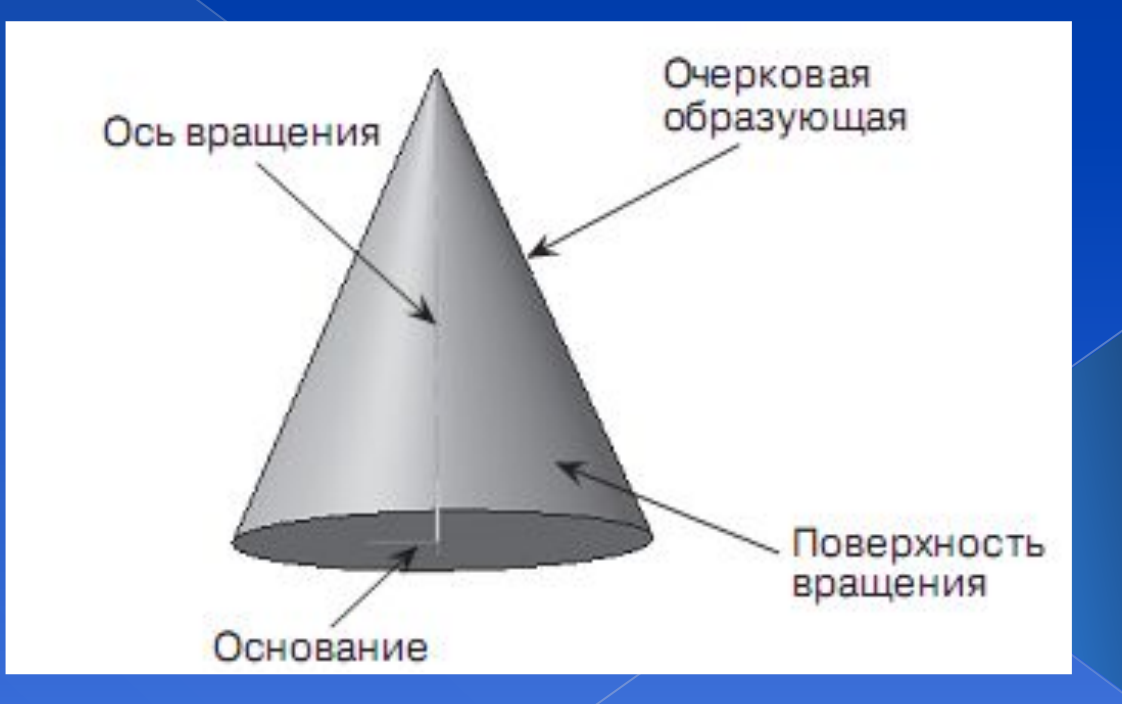

#### **Исходные данные детали**

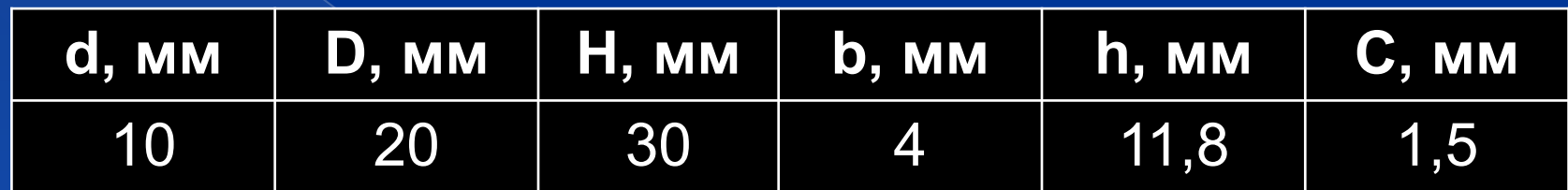

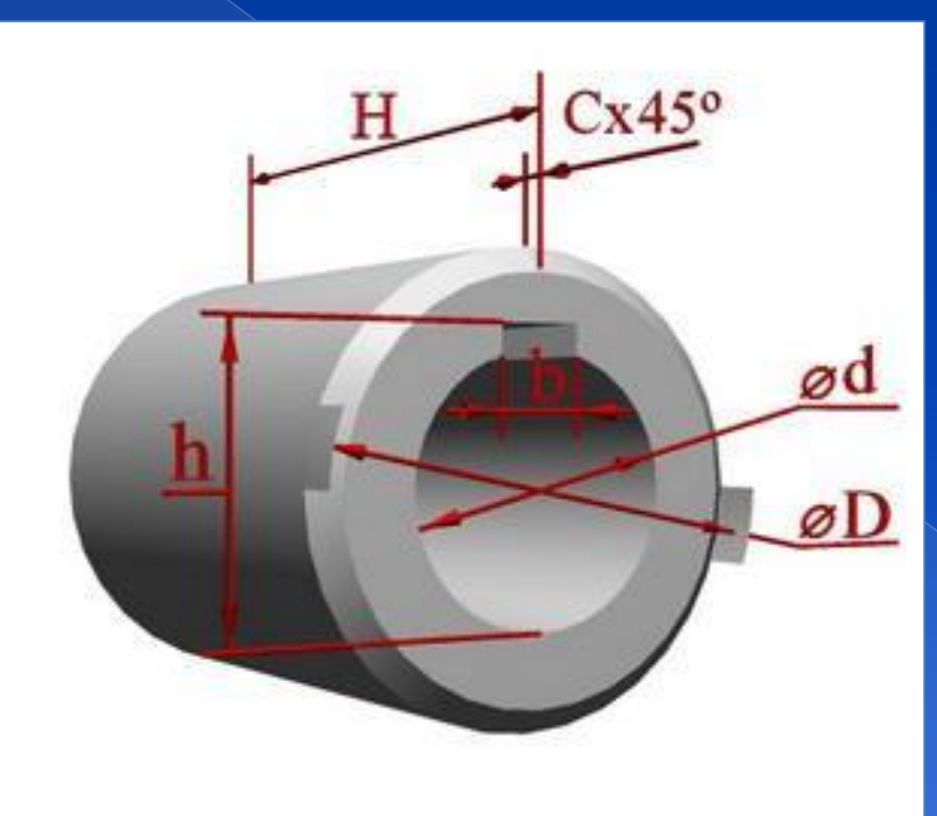

### Запускаем графический редактор и создаем новый документ Деталь

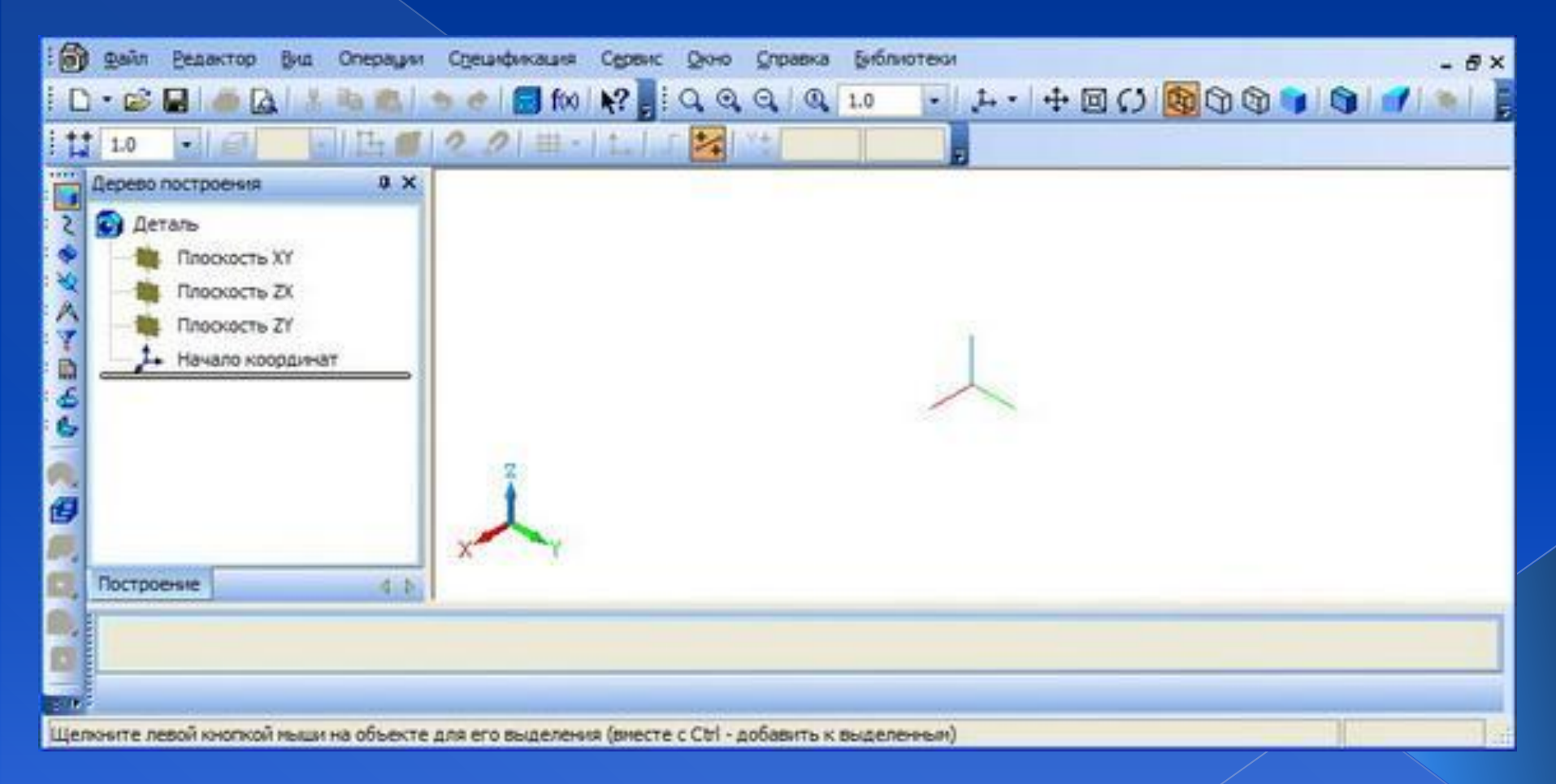

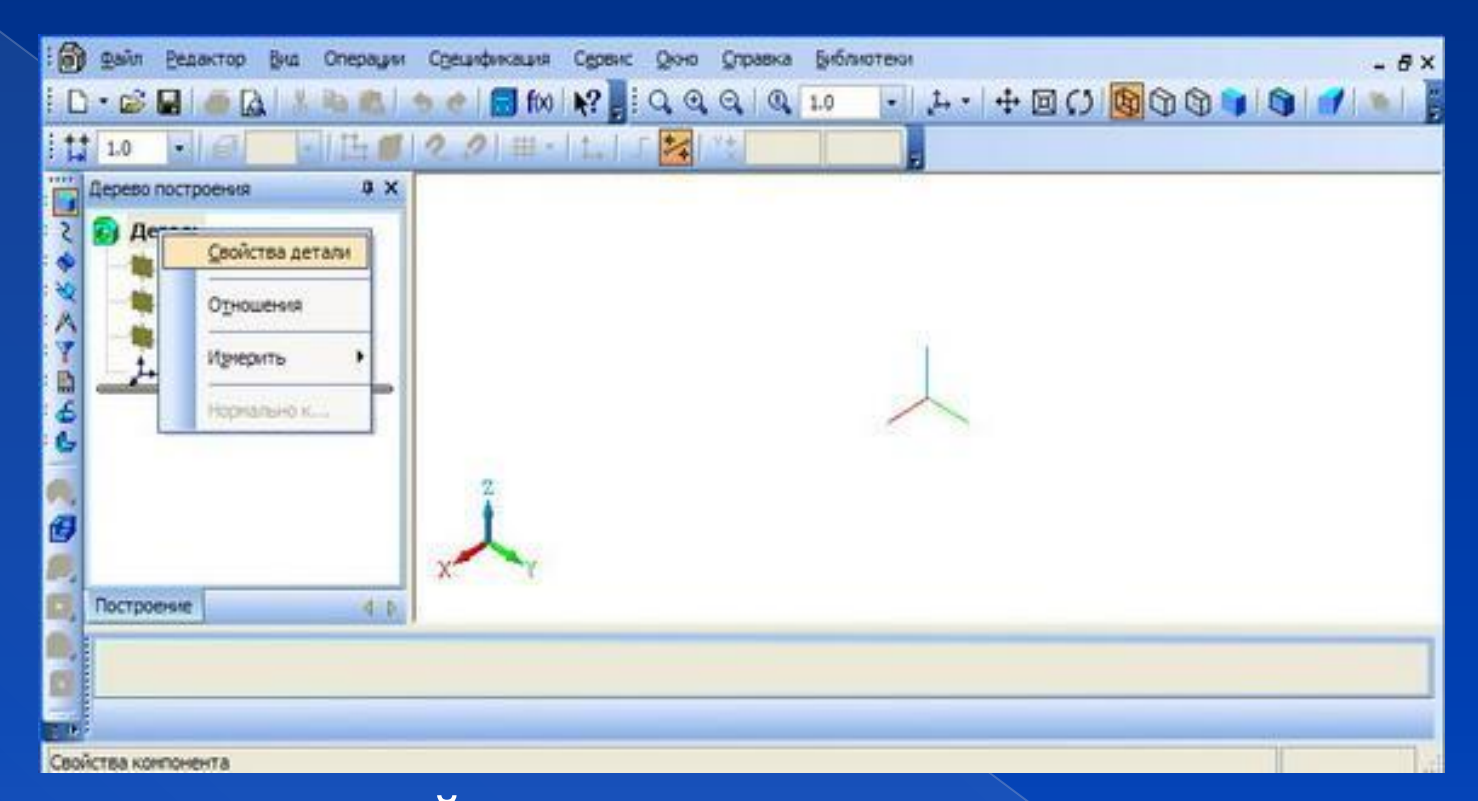

**Устанавливаем свойства детали. Обозначение** Пример: **Класс\_№вар Наименование** детали - **Втулка Цвет** на усмотрение. **Оптические свойства** - по умолчанию.

**Наименование материала** выбираем из списка, например

#### Выбираем для построения эскиза Плоскость XY. Нажимаем кнопку Эскиз

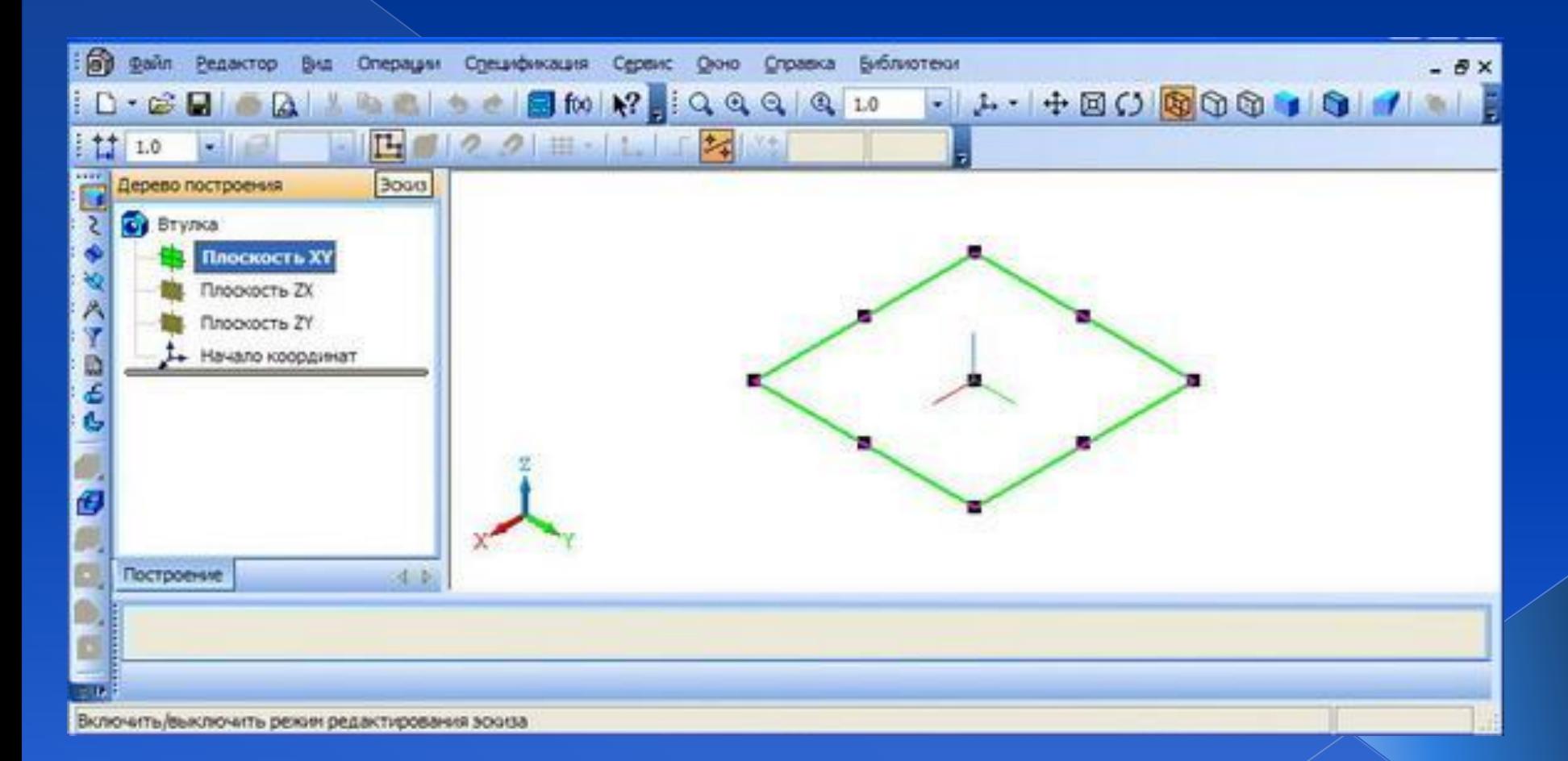

В плоскости XY троим две концентрические окружности и прямоугольник.

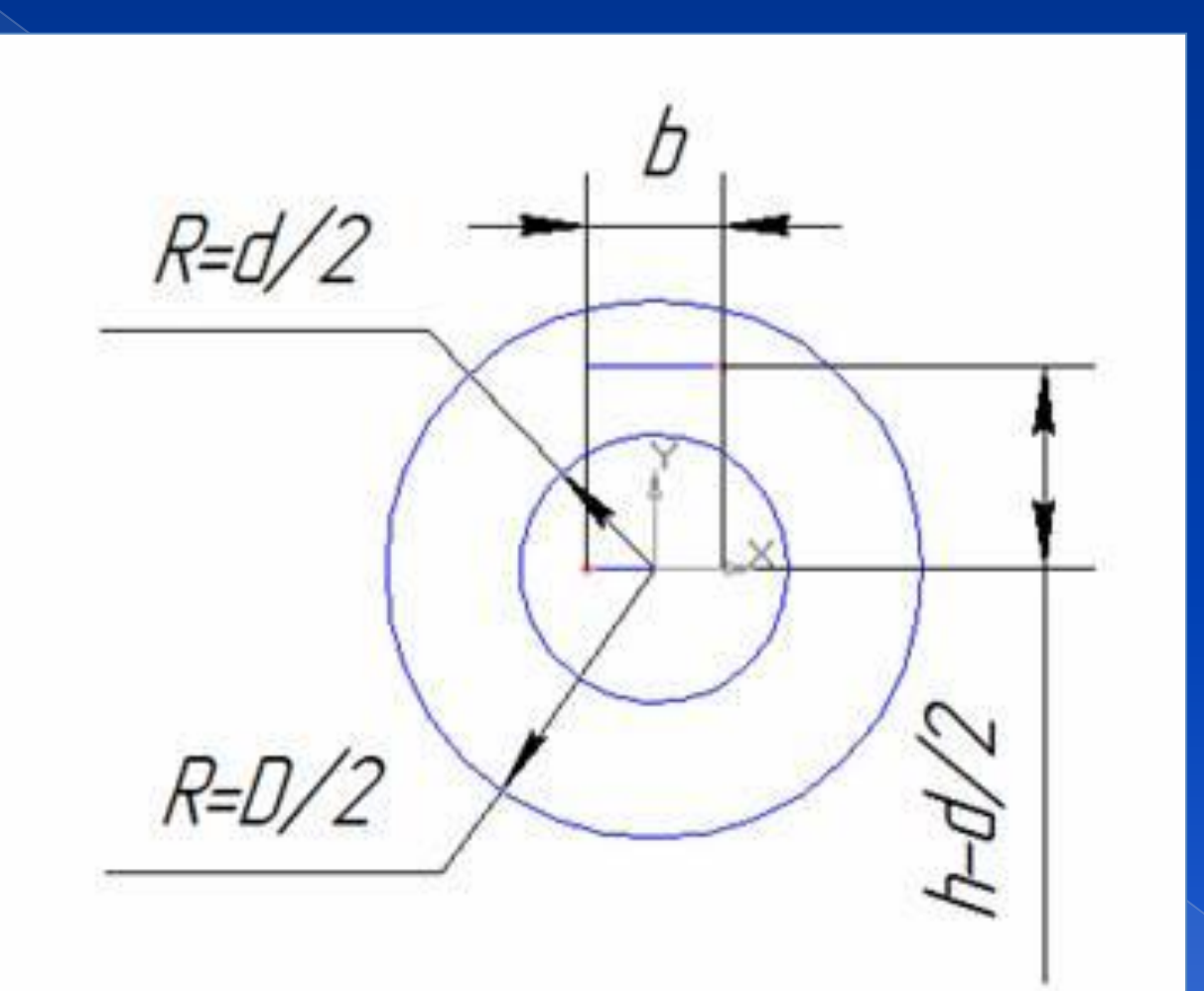

#### В итоге долен поучится эскиз, представленные на рисунке

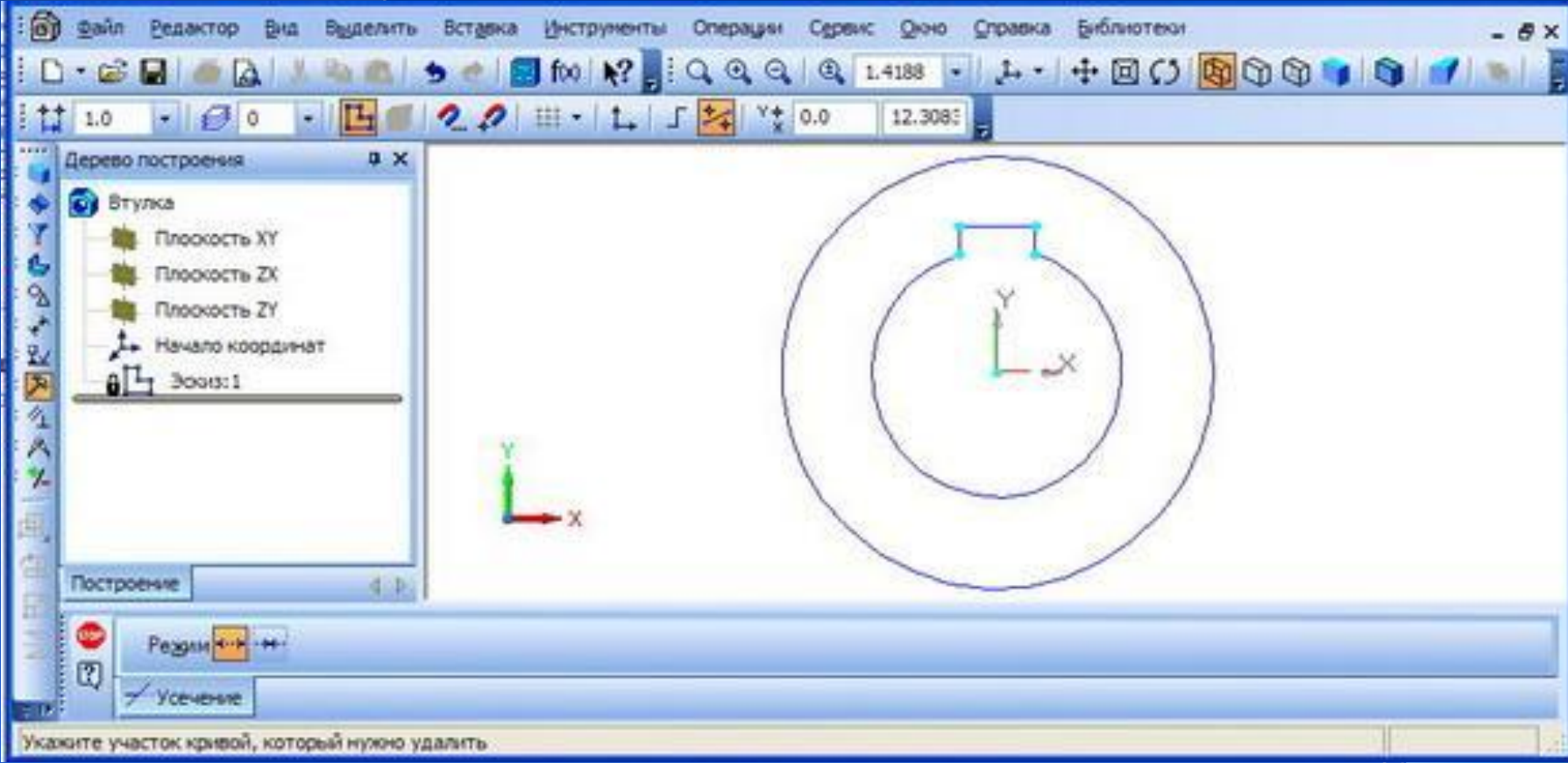

#### Завершаем построение эскиза, нажав кнопку Эскиз

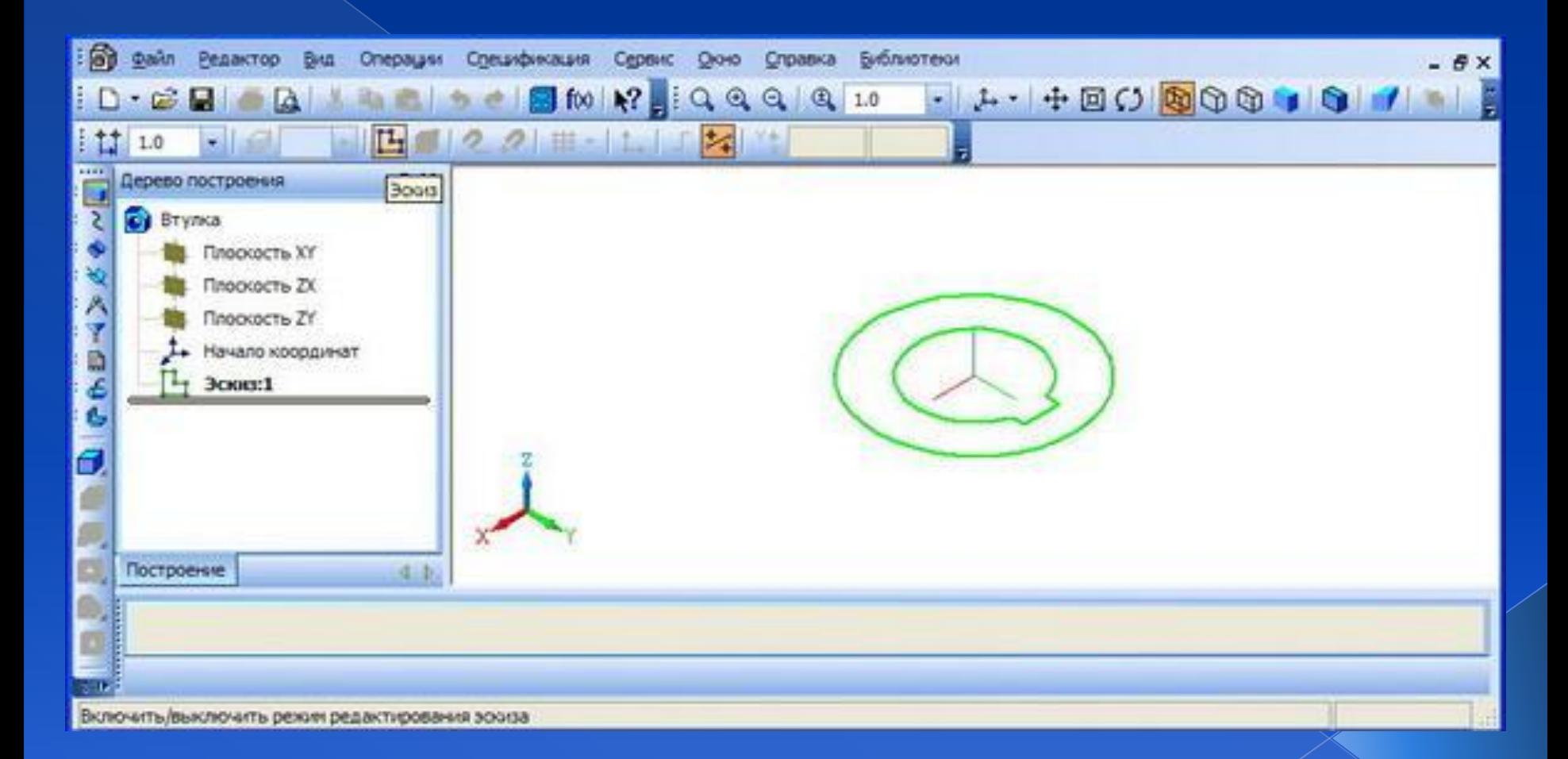

Выполняем операцию выдавливания эскиза (расстояние выдавливания соответствует длине втулке **H,** выбираем произвольно).

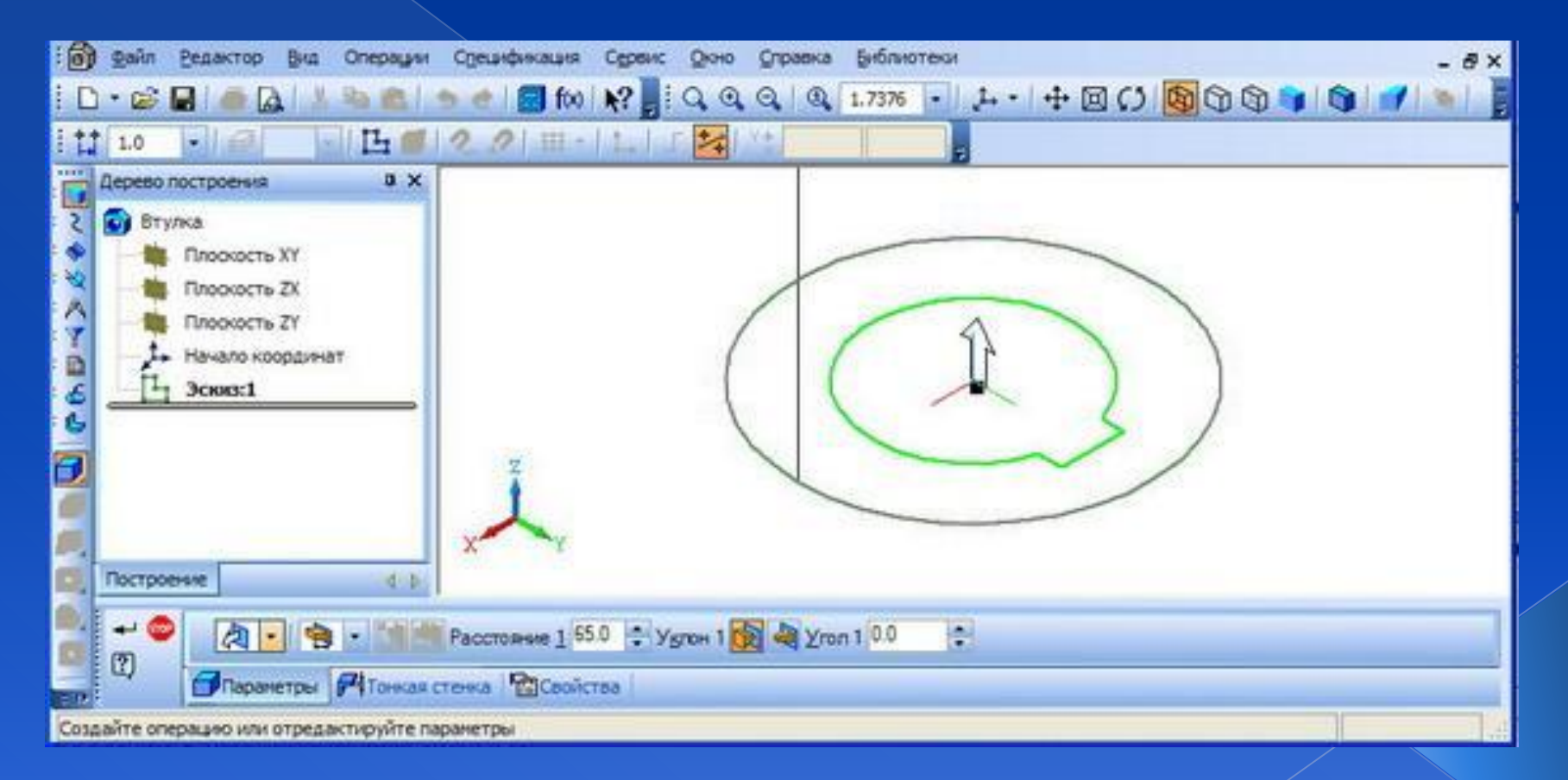

#### Переходим в полутоновый режим

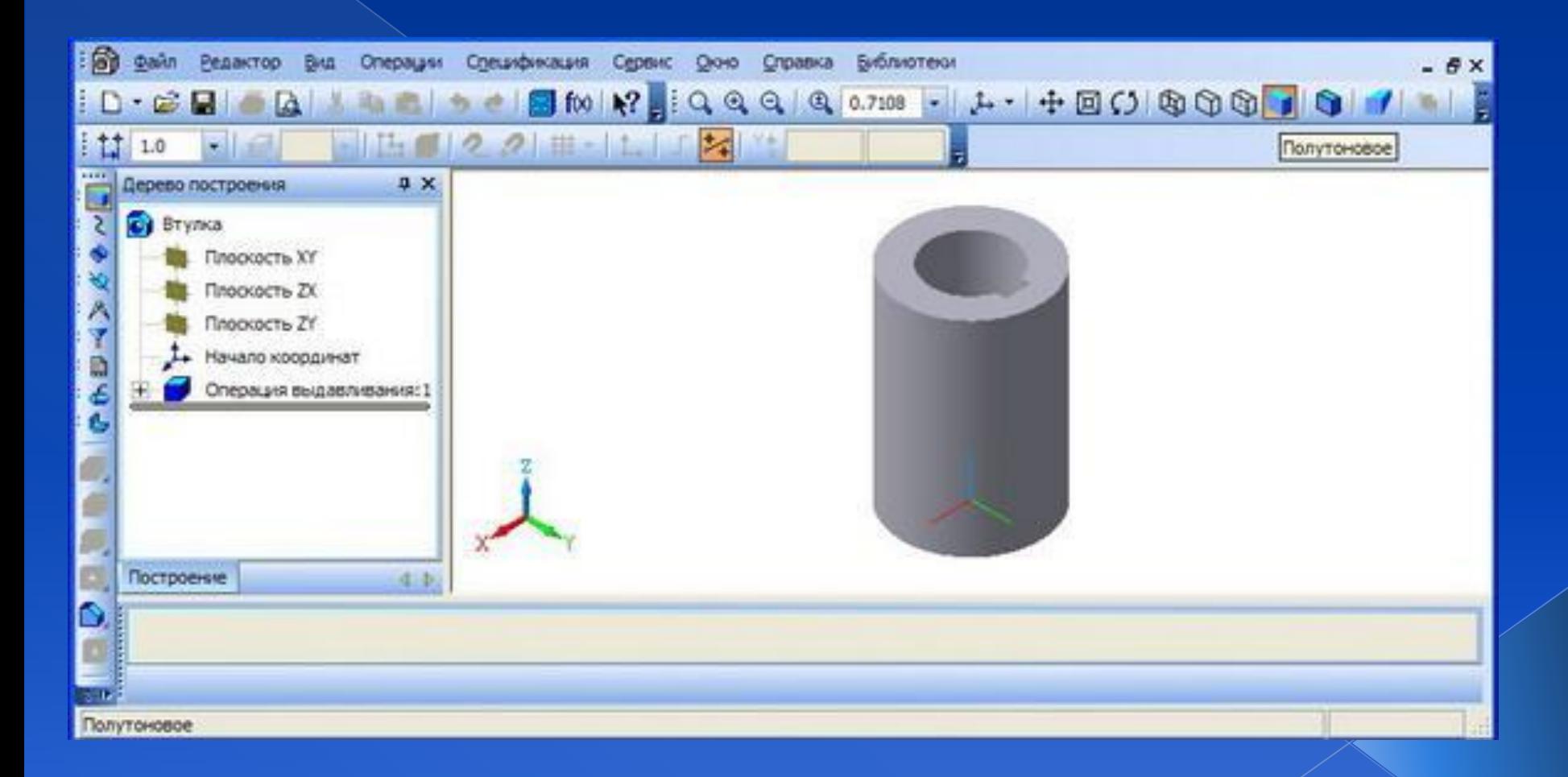

В инструментальной панели **"Редактирование детали"** нажимаем кнопку **"Фаска"** и задаем параметры фаски **Сх45<sup>0</sup>**

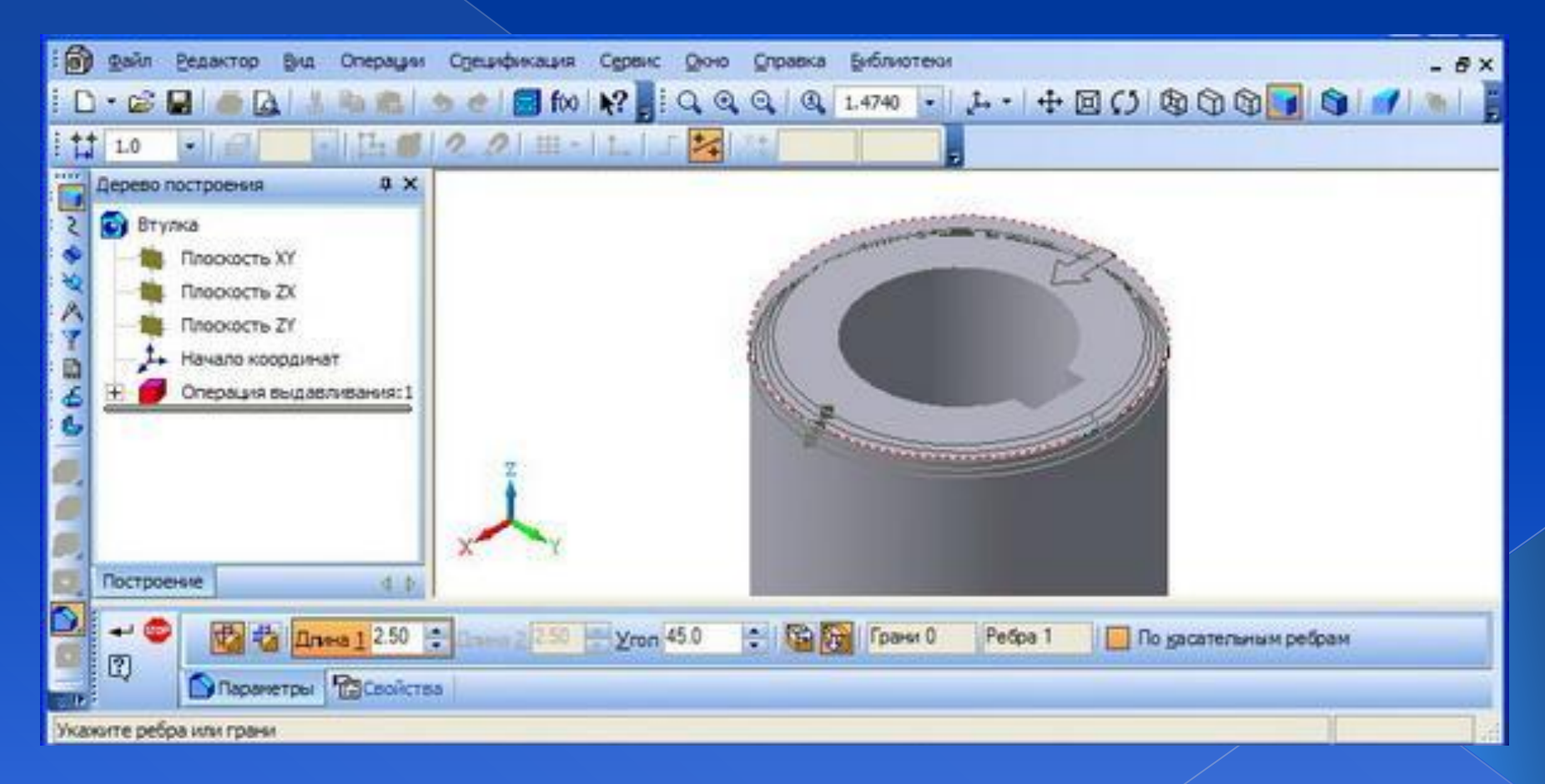

#### Получаем и сохраняем заданную модель втулки

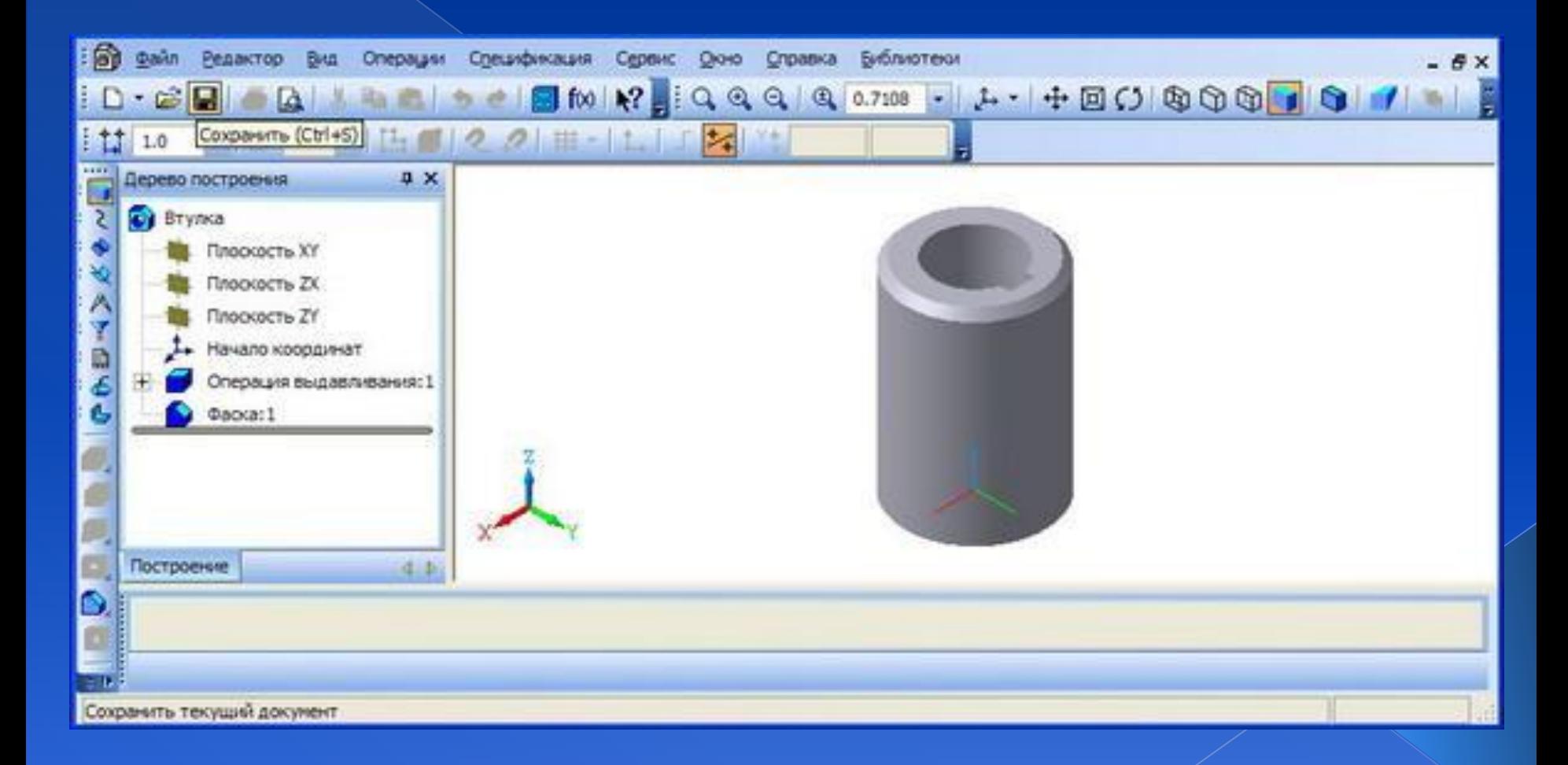

# *Спасибо за внимание!*